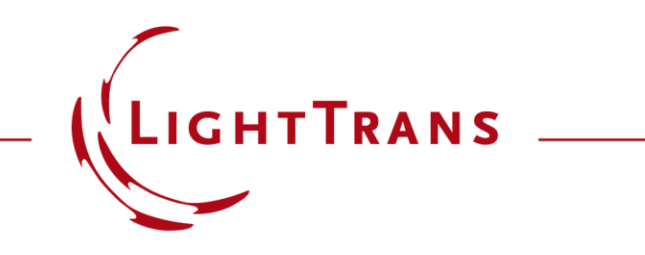

#### **View Settings of 2D Data Arrays**

#### **Abstract**

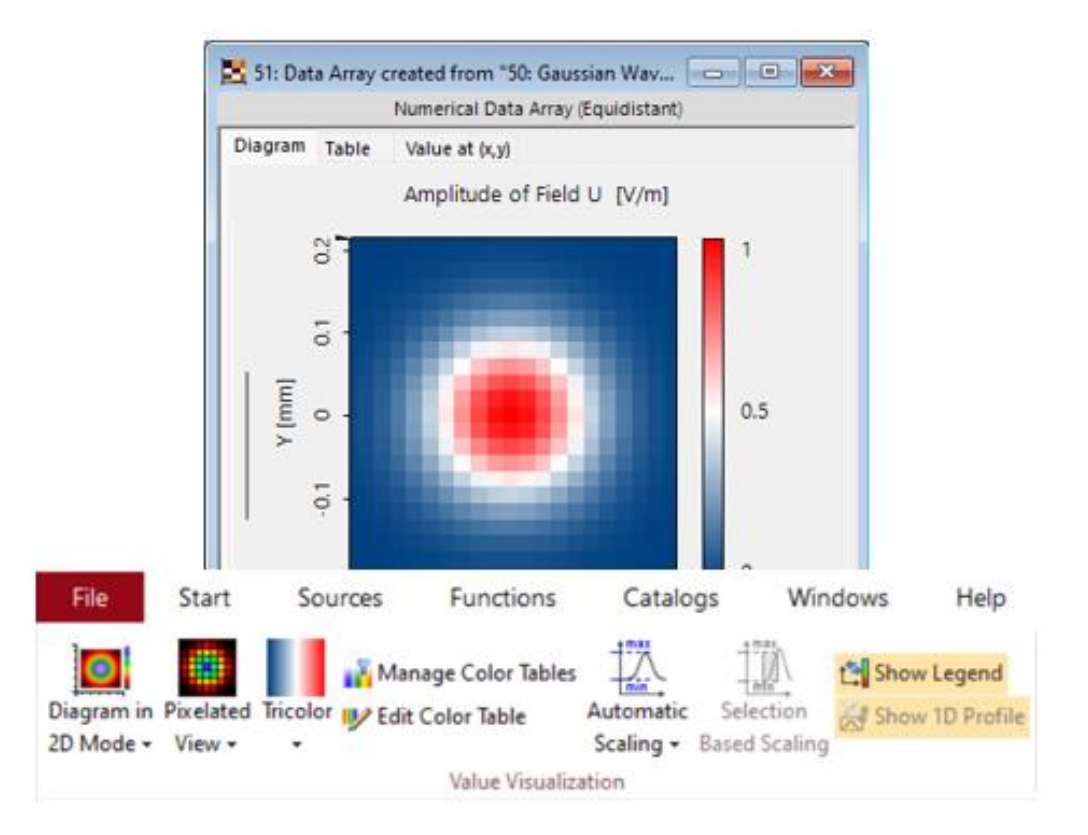

Data arrays are the most fundamental type of data in VirtualLab Fusion. As a generic data type, they are among the most flexible documents, offering a wealth of visualization and data manipulation options. As different kinds of data arrays are used in VirtualLab Fusion (e.g., 1D-, 2D-gridded and gridless data arrays), different visualization tools are available. In this document we will take an indepth look at the visualization options of 2D Data Arrays and go through the corresponding View ribbon options in detail.

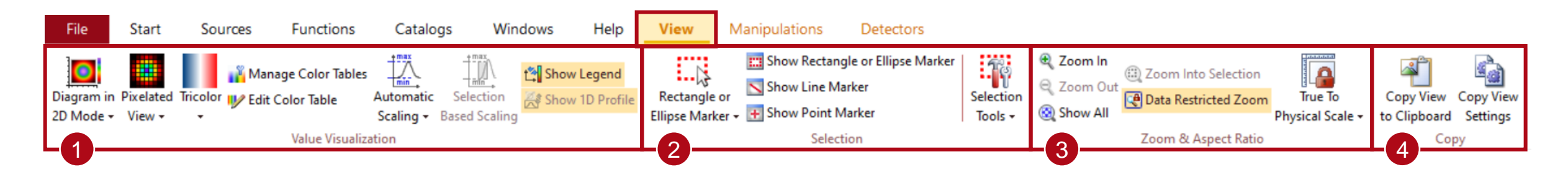

The *View* tab of the *Main Menu* ribbon allows for various customizations regarding the visual style of *Data Arrays.*  The available tools are depending on whether the *Data Array* contains complex or real-valued data as well as the number of existing subsets. The following options are available throughout:

- *Value Visualization*: Settings of view style, color table and scaling are offered. 1
- *Selection*: This part comprises options to select or mark data inside an array. 2
- 3 *Zoom & Aspect Ratio*: Here, different option for zooming are available.
- *Copy*: Allows the user to quickly copy the view settings from one Data Array to another. 4

# **Subset & Data Quantity Selection (for Complex/Mult. Subsets)**

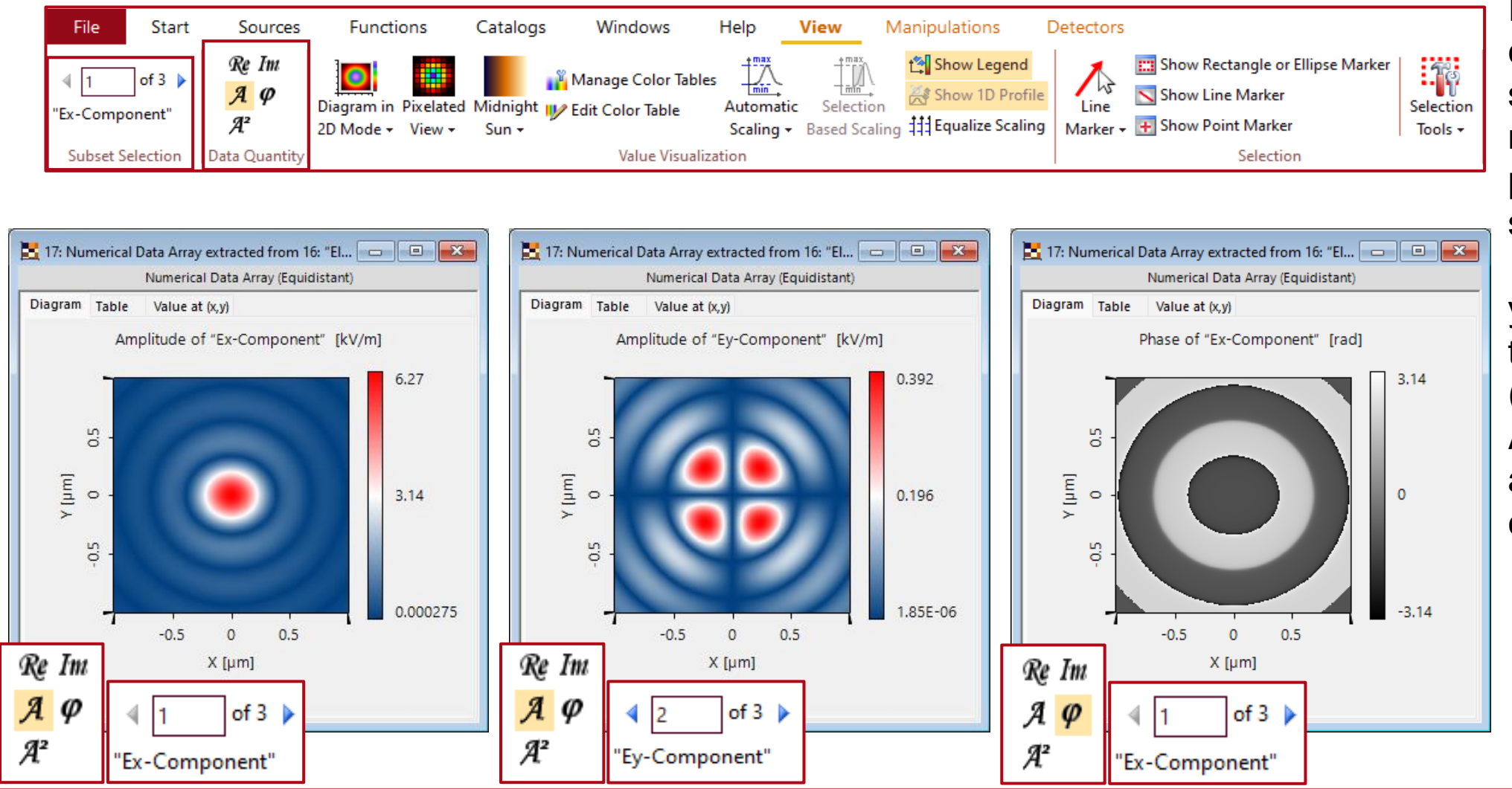

If an active *Data Array* comprises multiple subsets (wavelength modes, field components,… ), a new section appears in the *View* ribbon that allows you to switch through the individual subsets (*Subset Selection*). A similar section appears if the data is complex valued (*Data Quantity*).

#### **2D & 3D-Mode**

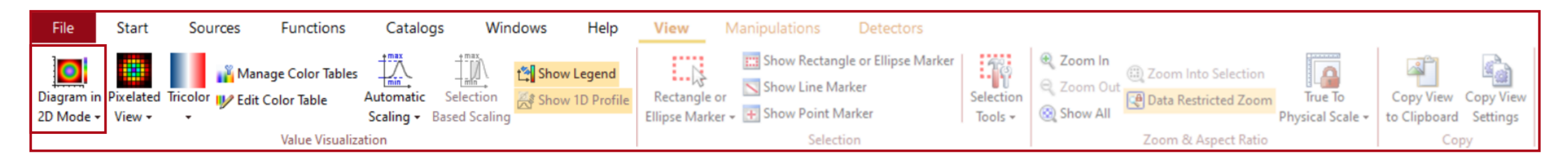

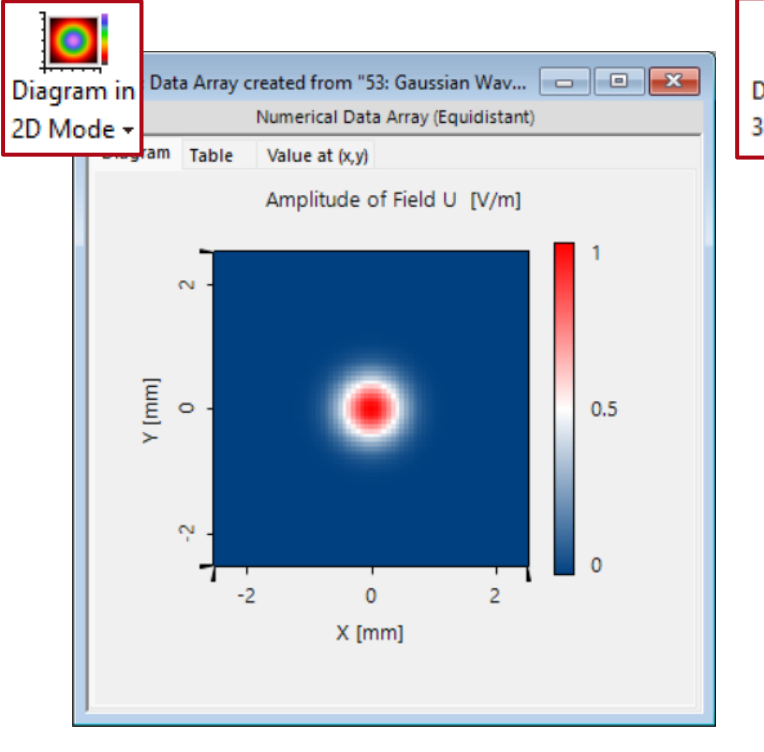

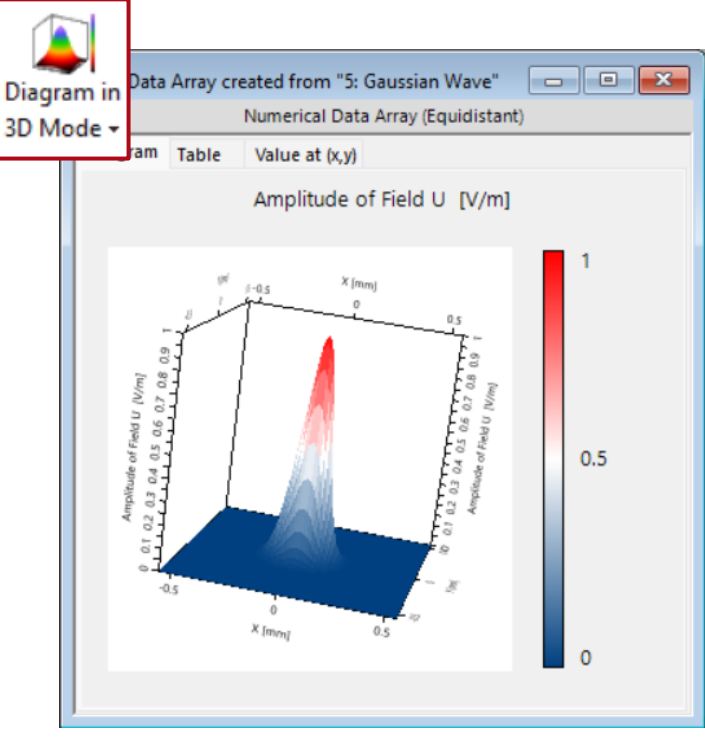

With this tool, users can visualize the results in 3D. In 3D-mode:

- press the left mouse button to rotate the view.
- press the left mouse button while holding the X/Y/Z-key to rotate around a specific axis.
- press the Shift-key and the left mouse button to shift the view laterally.

# **Smoothing & Interpolation**

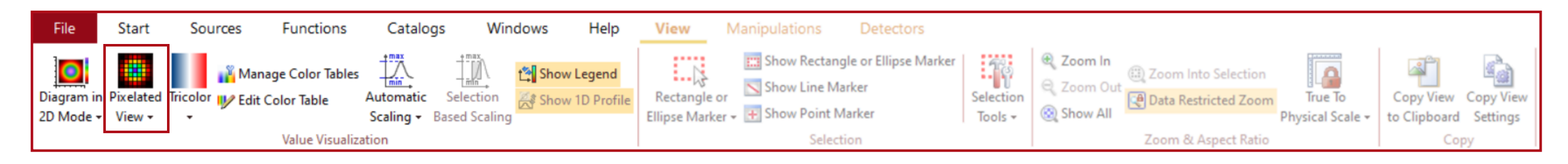

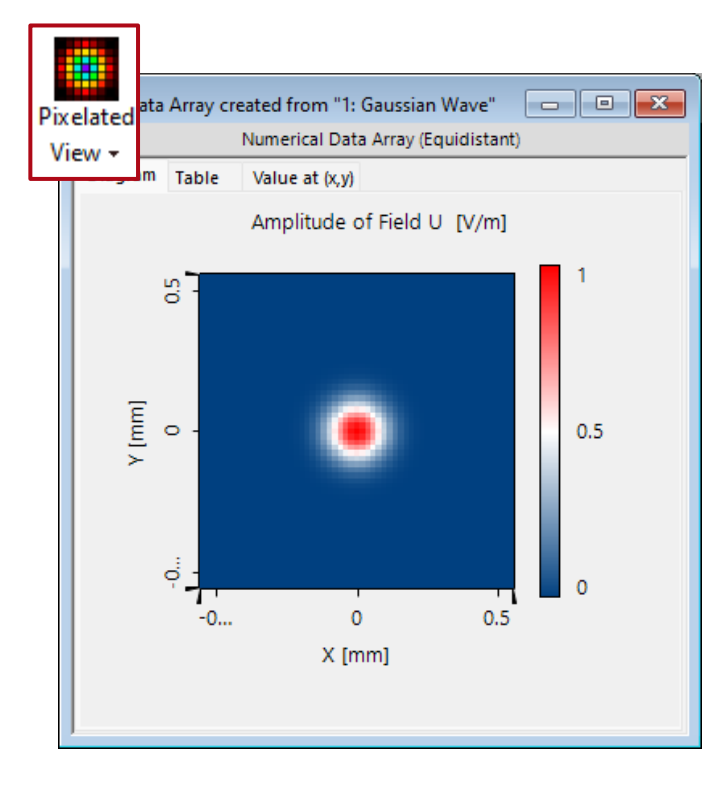

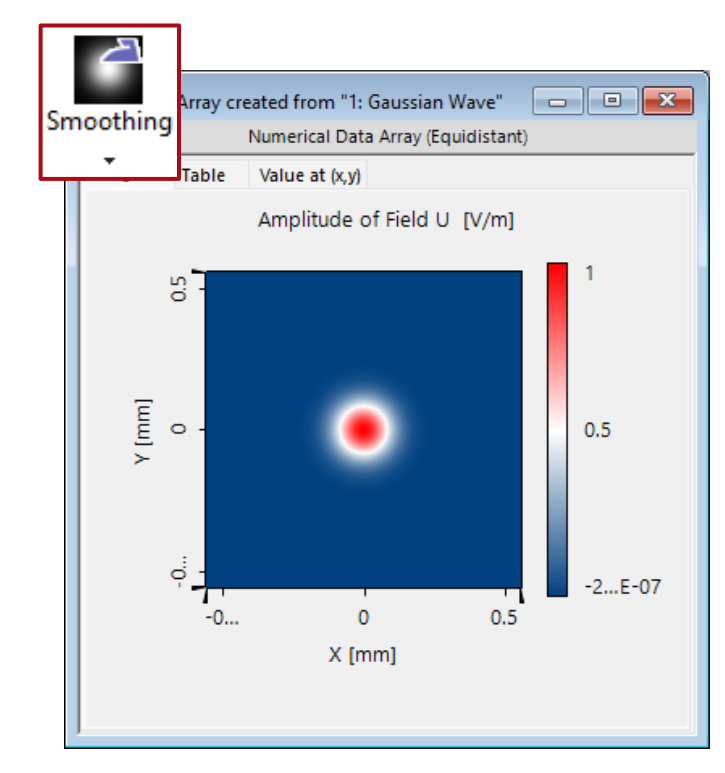

*Data Arrays* can be displayed with and without smoothing by clicking the *Pixelated View* button. Please note that this button only applies a specified interpolation algorithm onto the document. The applied interpolation technique can be modified in the *Manipulation* ribbon.

#### **Color Scheme**

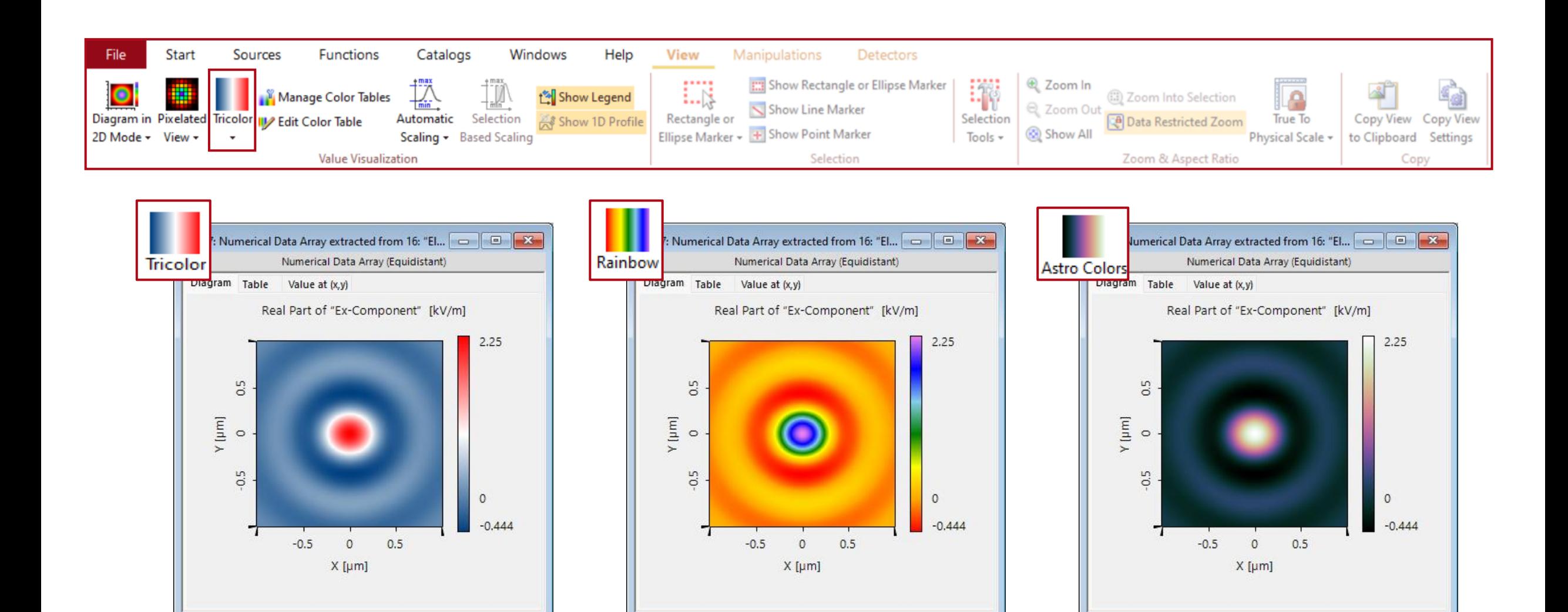

## **Manage & Edit Color Schemes**

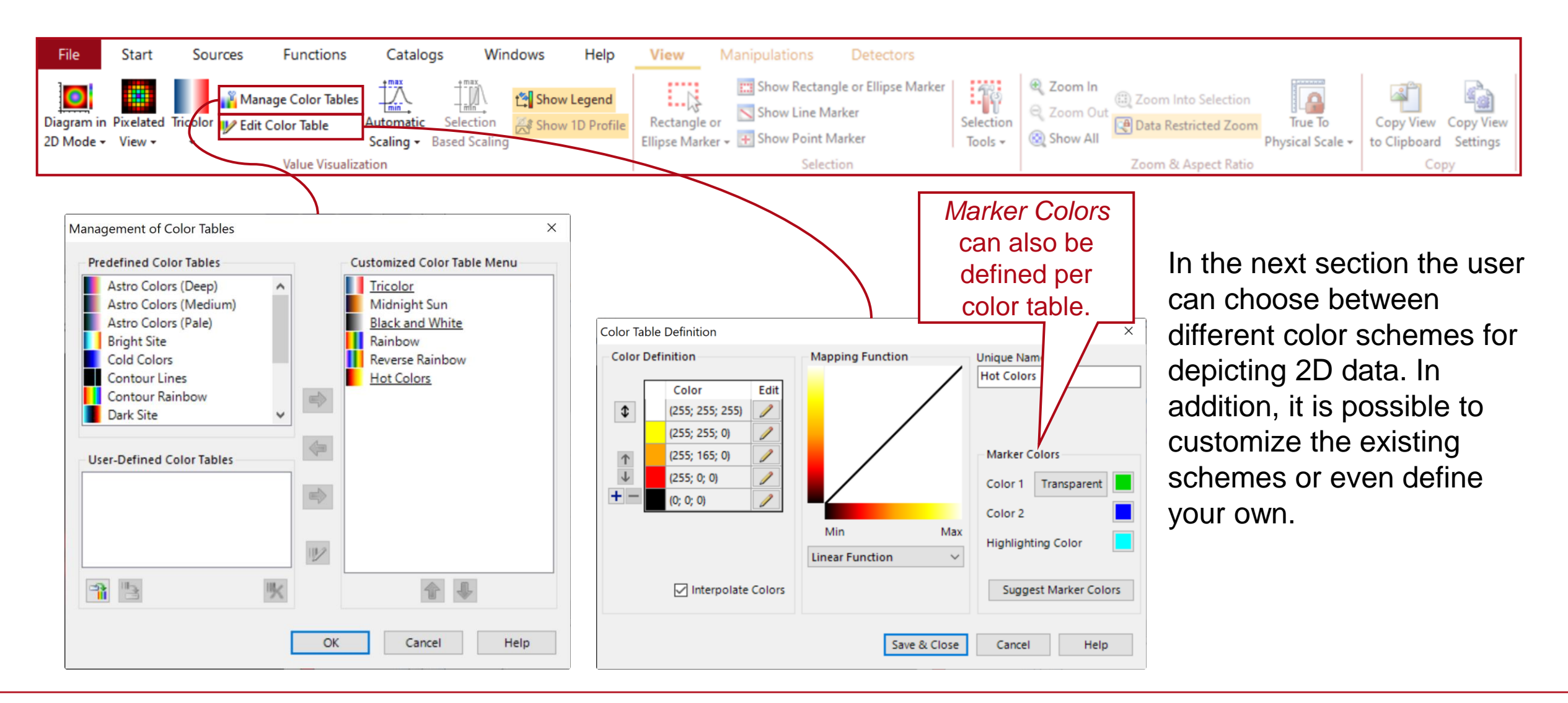

# **Logarithmic & Exponential Color Tables**

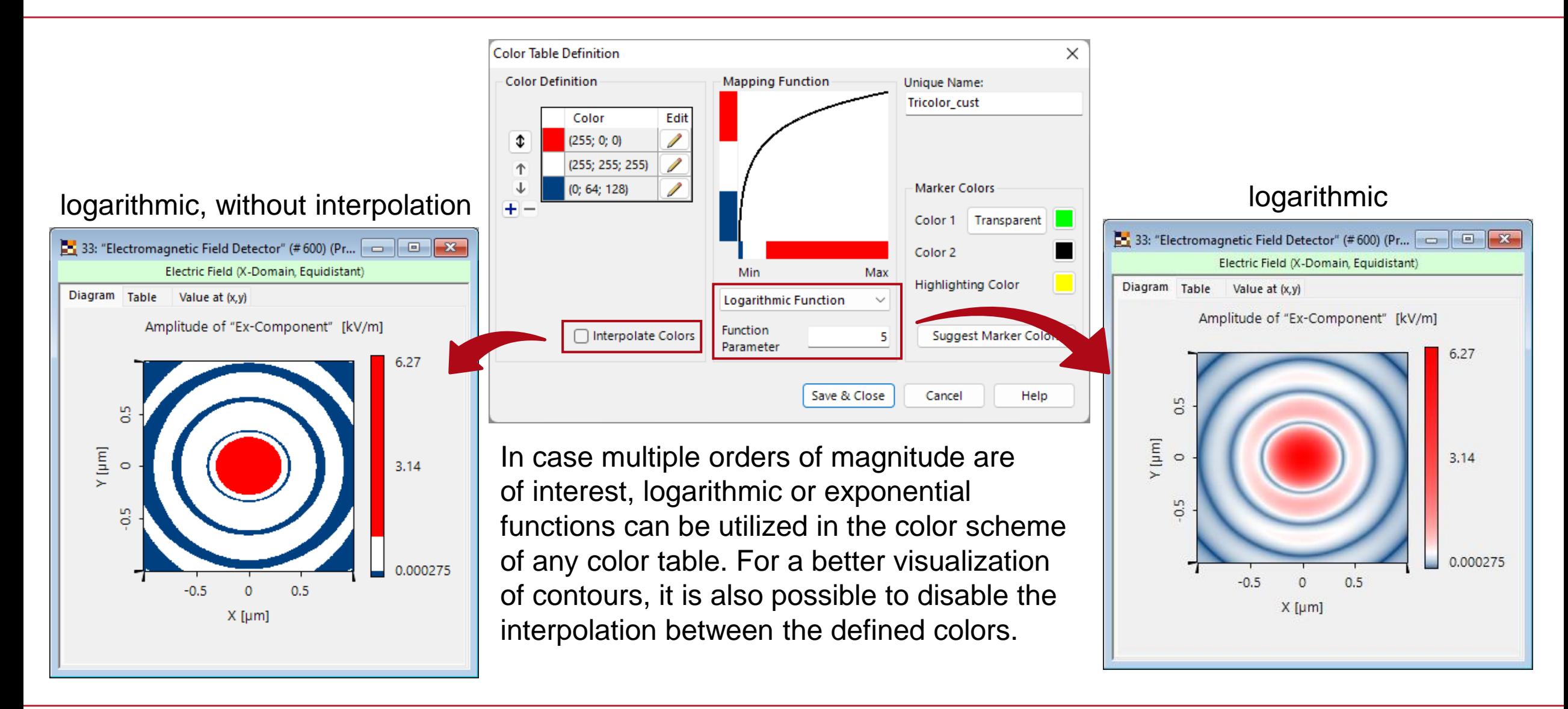

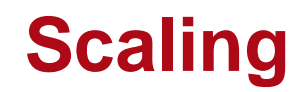

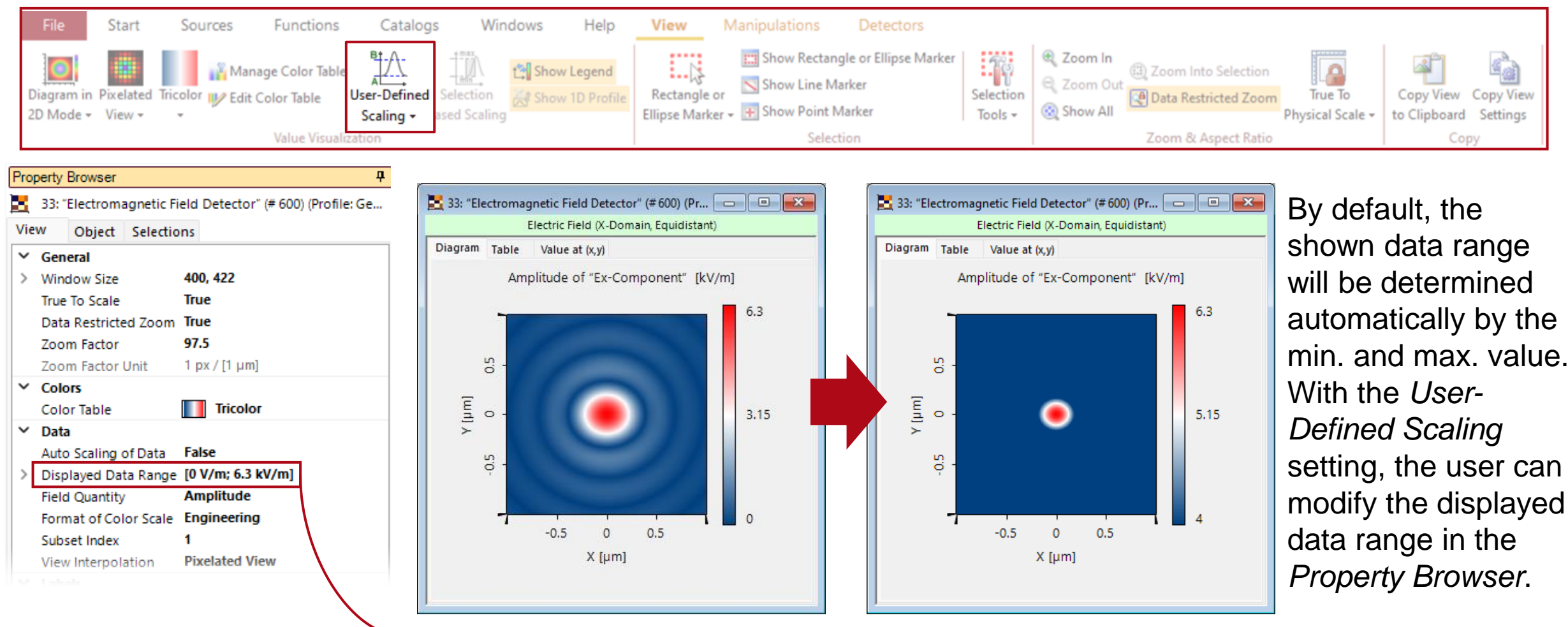

Displayed Data Range [0 V/m; 6.3 kV/m] Displayed Data Range [4 kV/m; 6.3 kV/m]

# **Selection Based Scaling Tool**

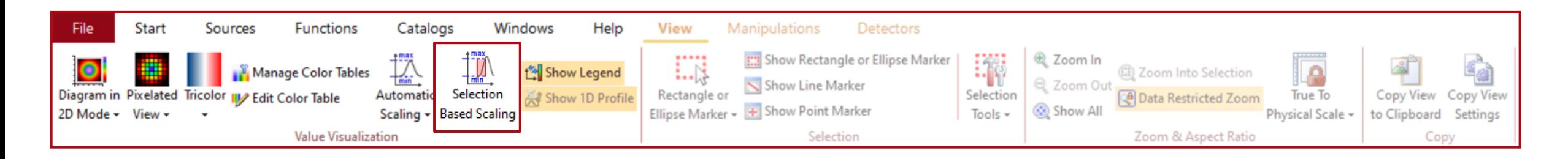

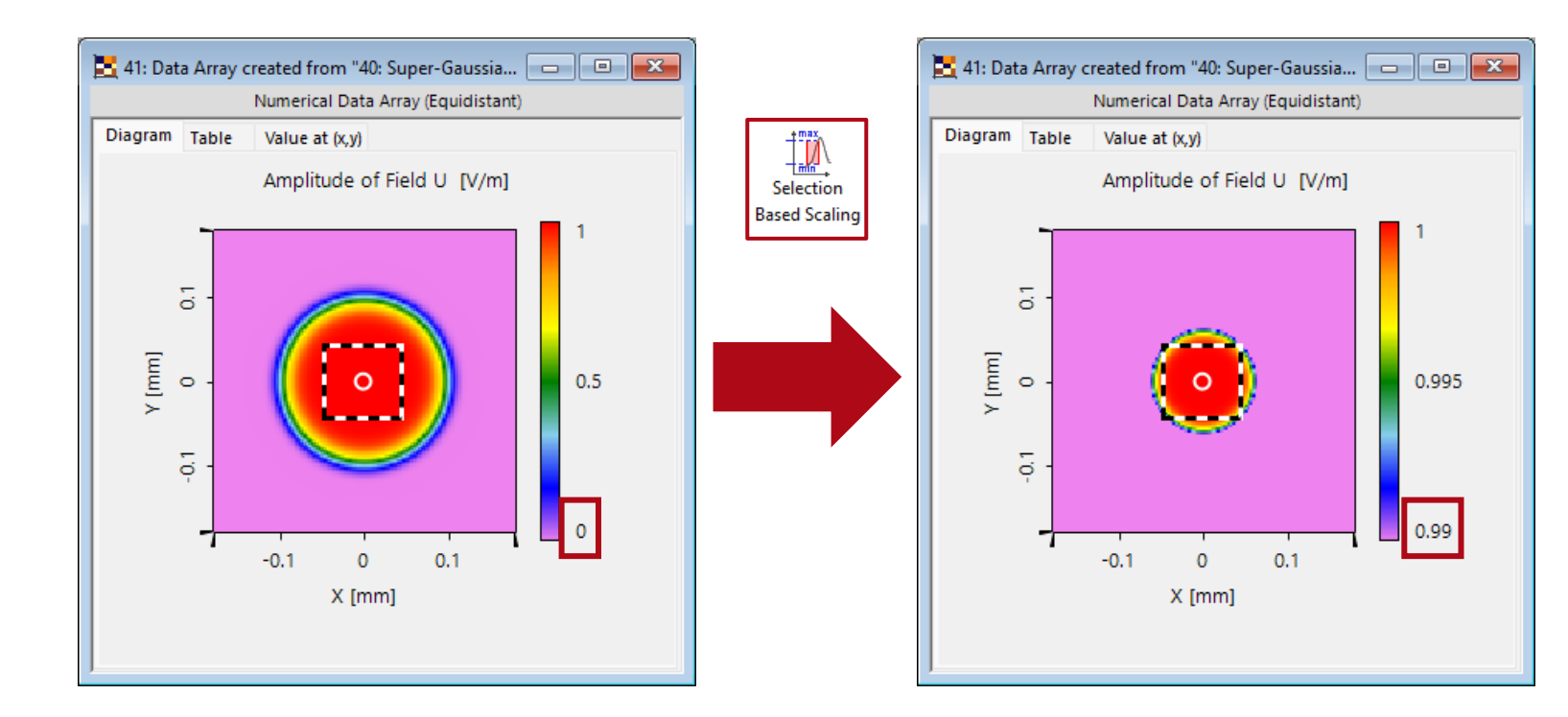

If parts of the data are selected by a *Rectangle or Ellipse Marker*, the *Selection Based Scaling*  option can be used to change the scaling according to the minimum and maximum value within the selection.

# **Legend & 1D Profile**

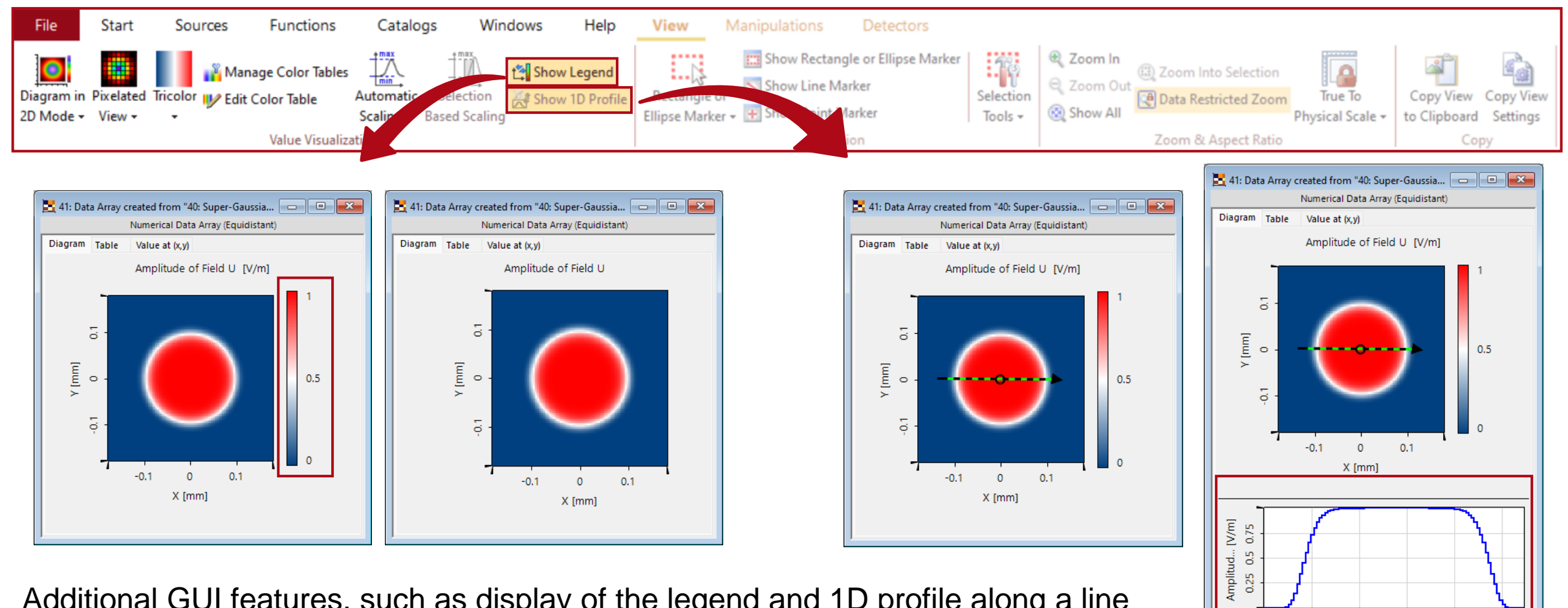

0.05

 $0.1$ 

 $0.15$ 

Position in Section [mm]

 $0.25$ 

 $0.2$ 

Additional GUI features, such as display of the legend and 1D profile along a line marker can be switched on or off.

# **Equalize Scaling (for Multiple Subset)**

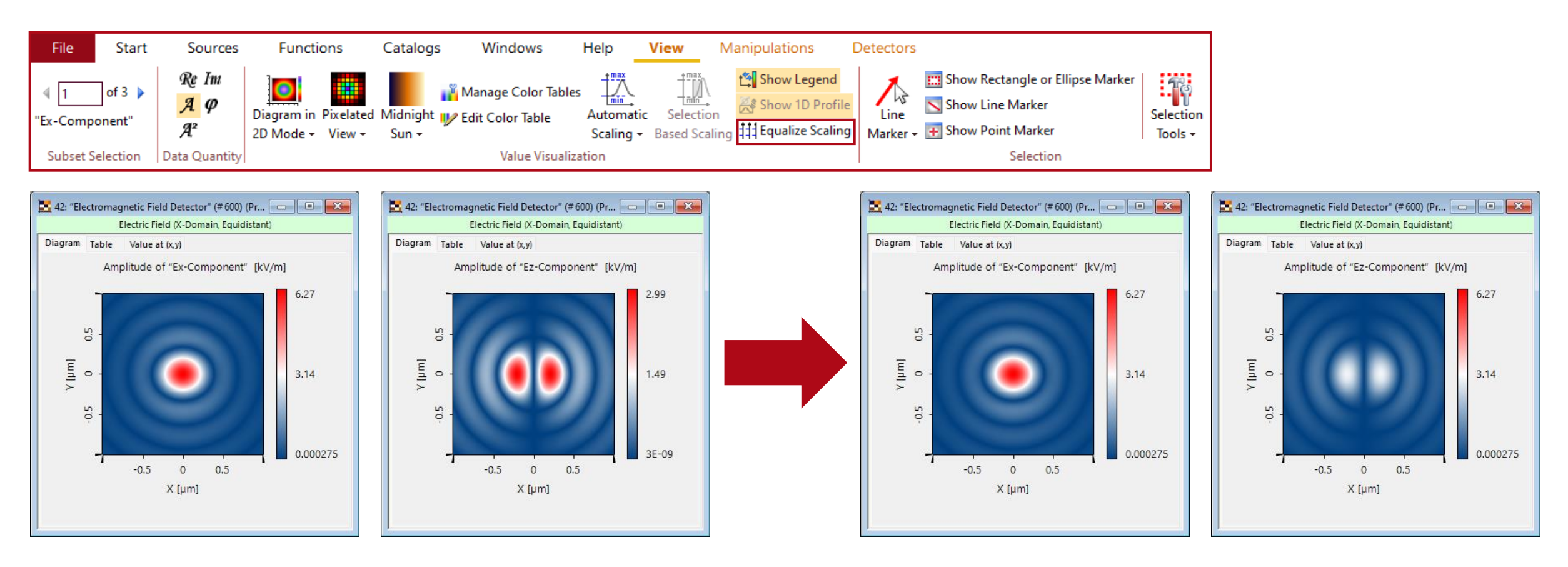

By default, if the *Data Array* contains multiple subsets, the scaling will be determined for each subset individually. The *Equalize Scaling* option automatically adjust the scaling of all subsets according to the current one.

## **Markers – Selection of Data**

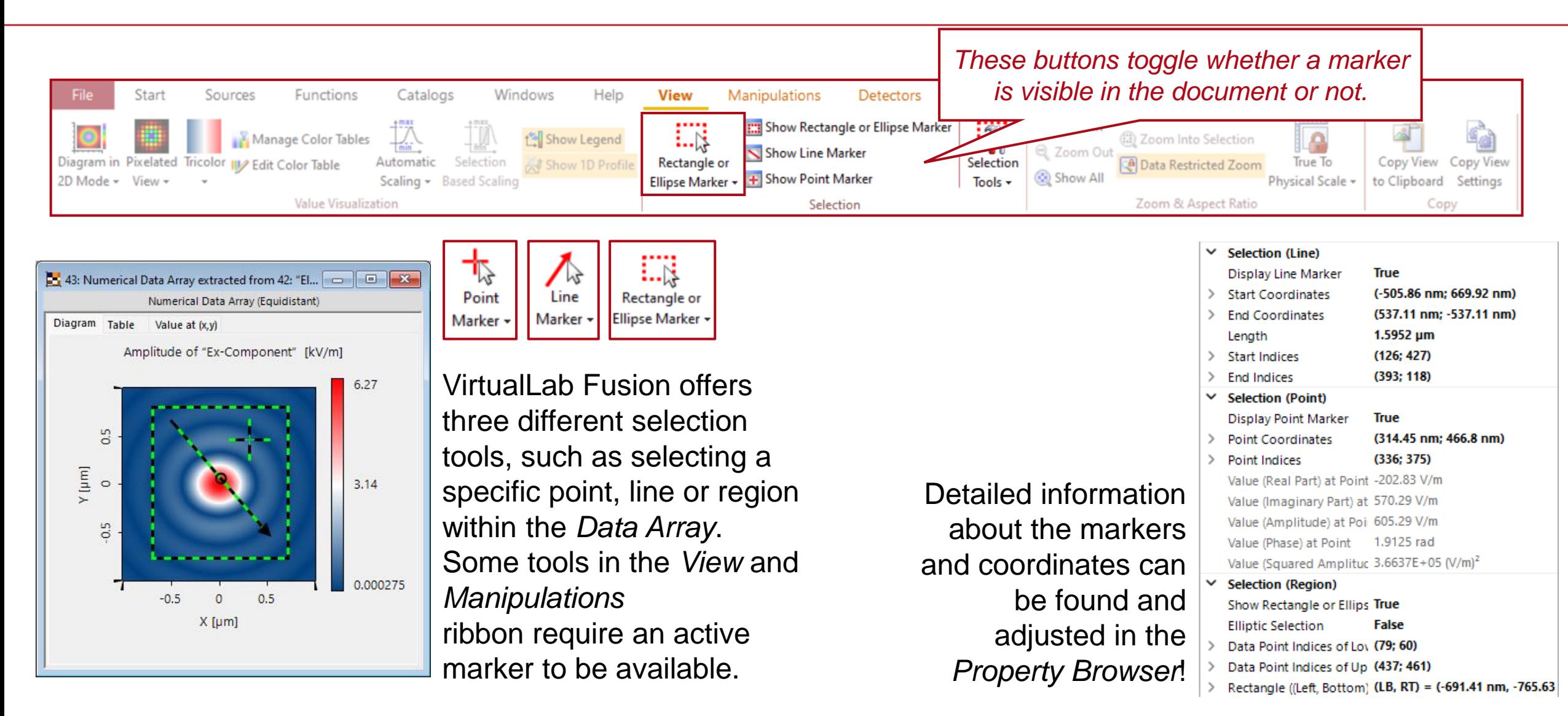

## **Rectangle and Ellipse Marker**

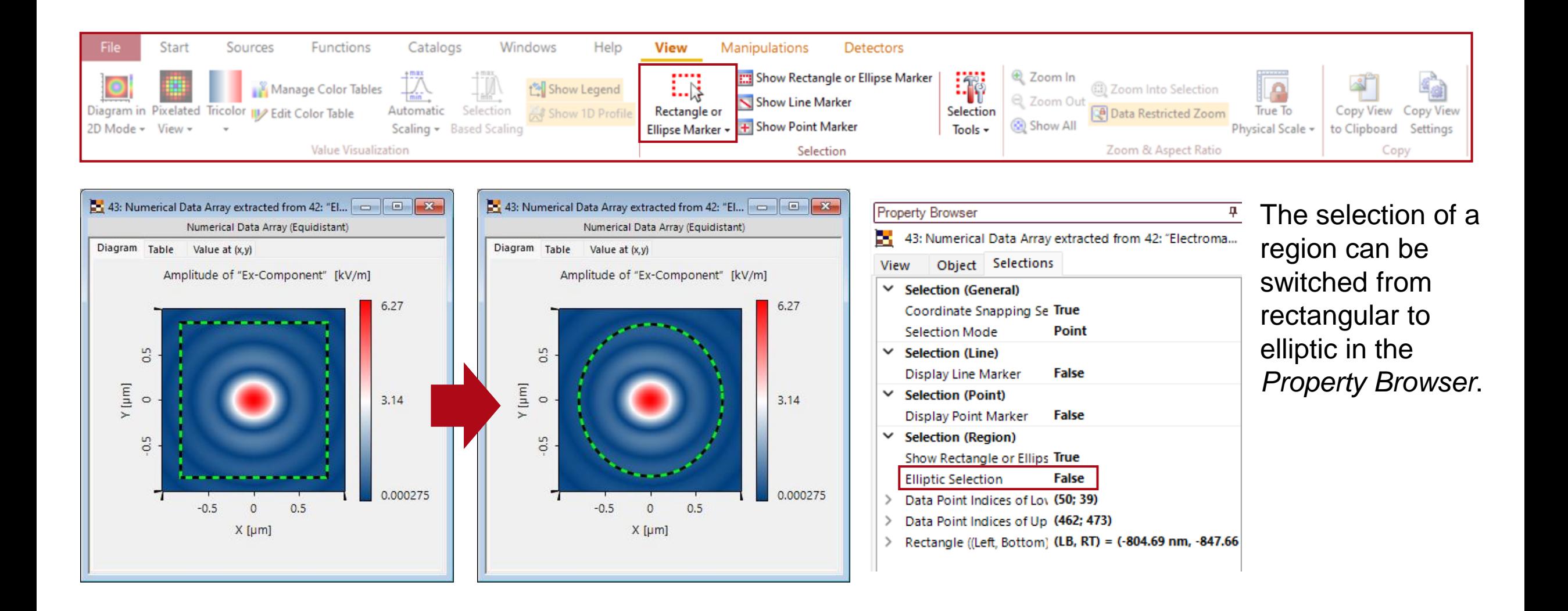

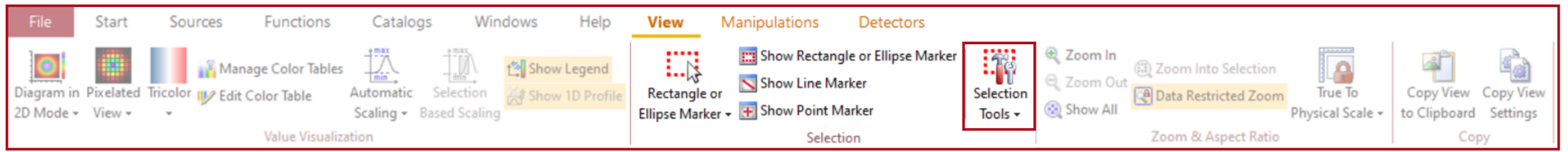

 $X$  [µm]

In addition, for *Rectangle or Ellipse Marker* there is a selection of tools available to quickly detect a specific region or move an already existing marker.

The available tools are:

- select the entire window
- select region that corresponds to a predefined portion of the amplitude sum or squared amplitude sum
- move marker to origin
- copy marker from another window

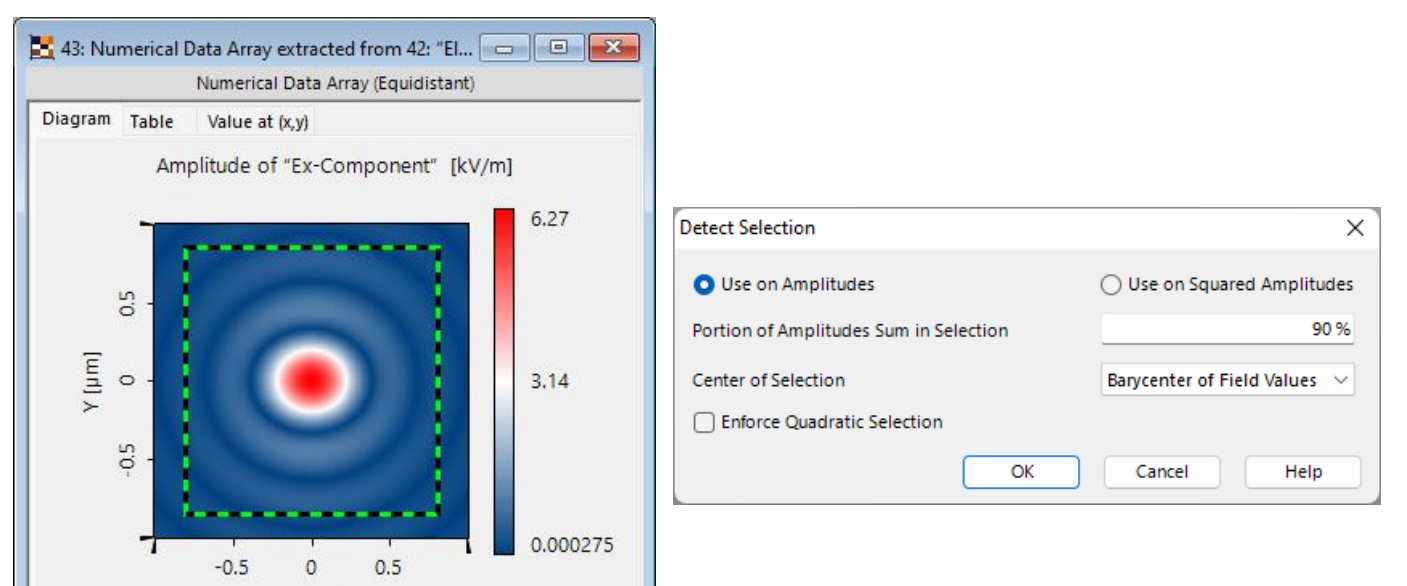

# **Zoom Options**

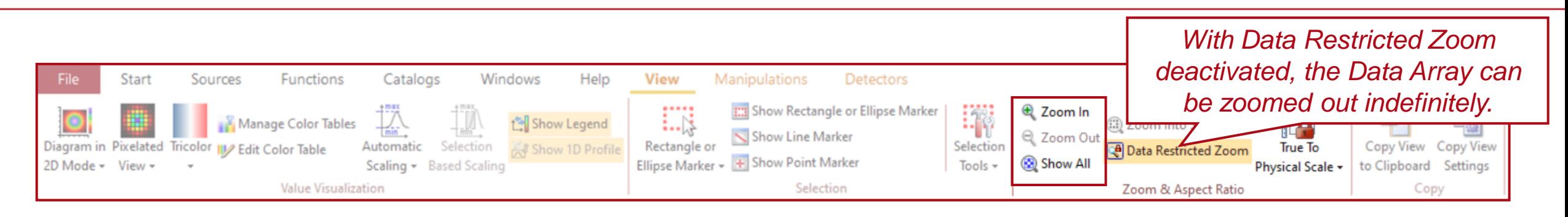

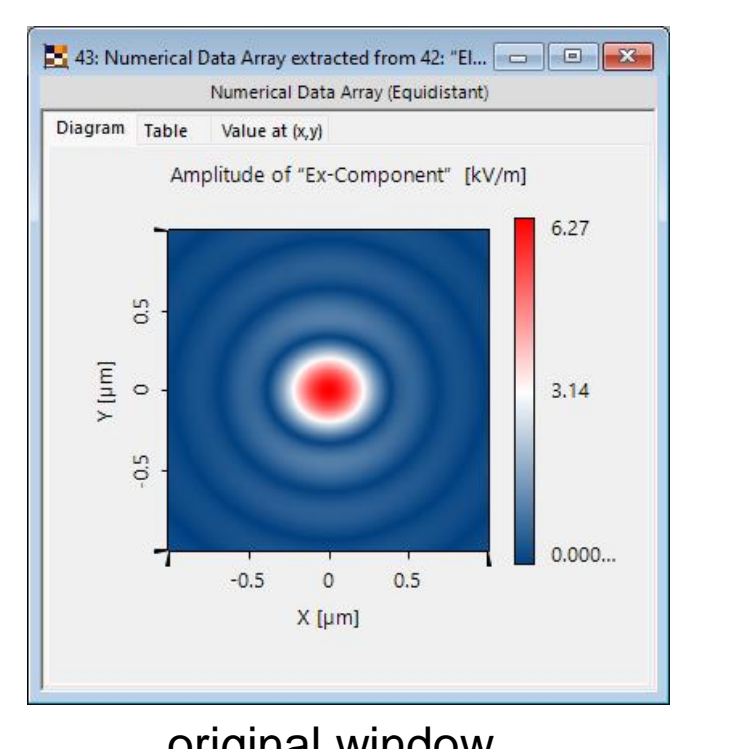

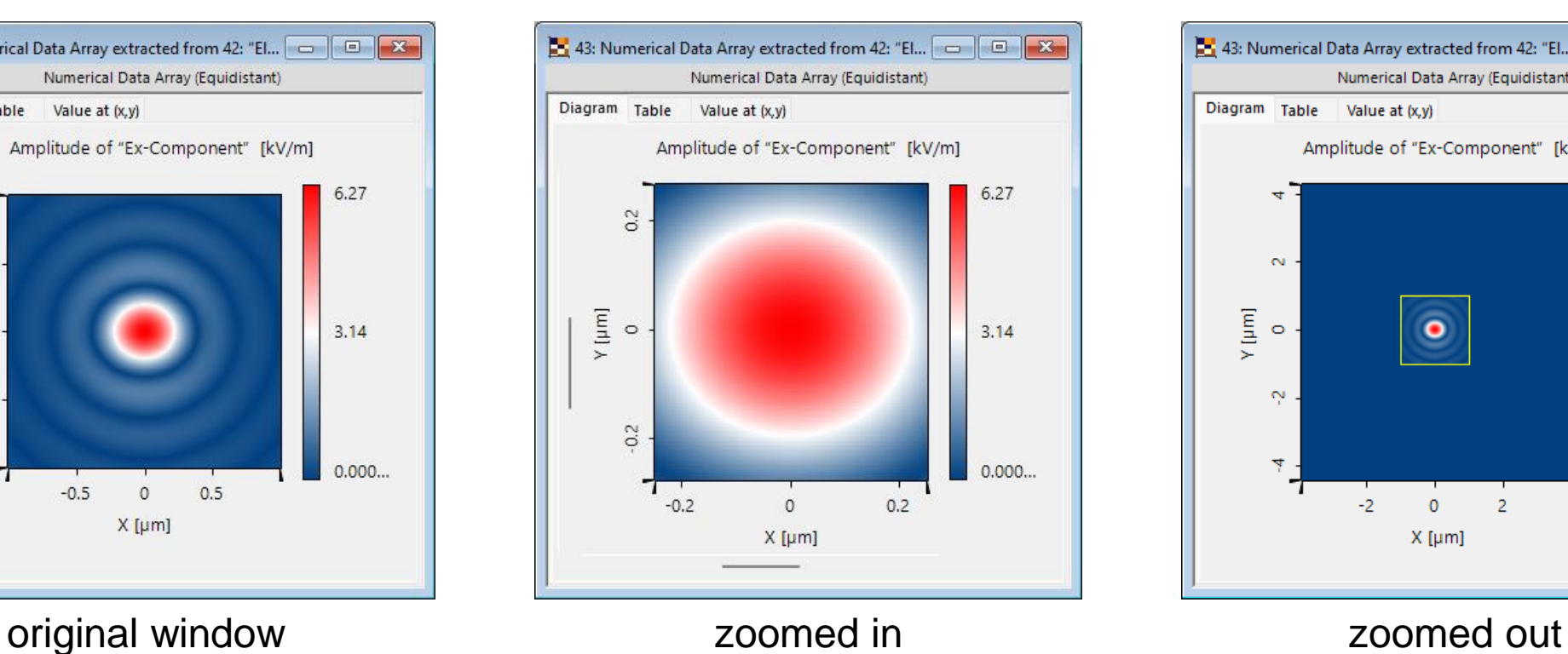

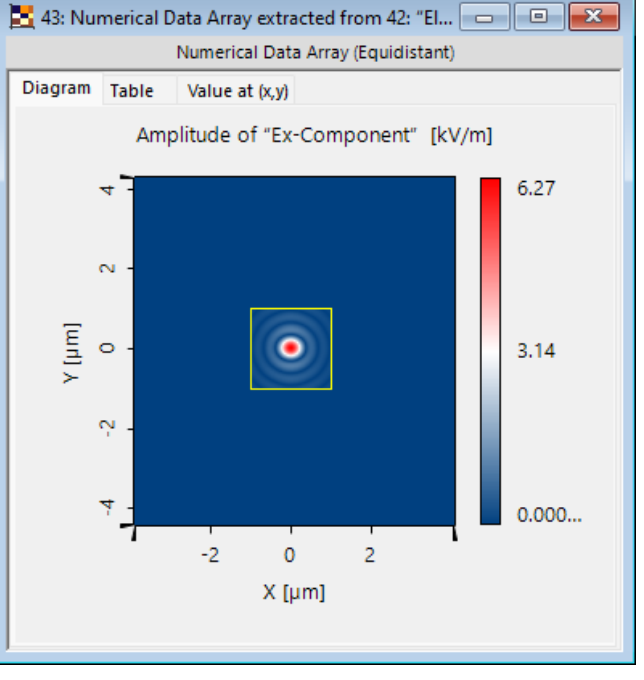

#### 17

# **Zoom into Selection**

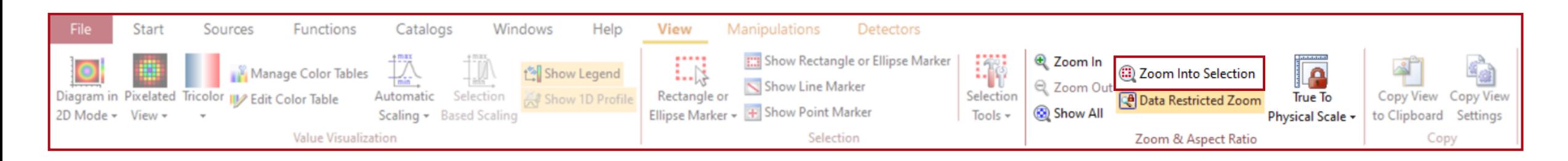

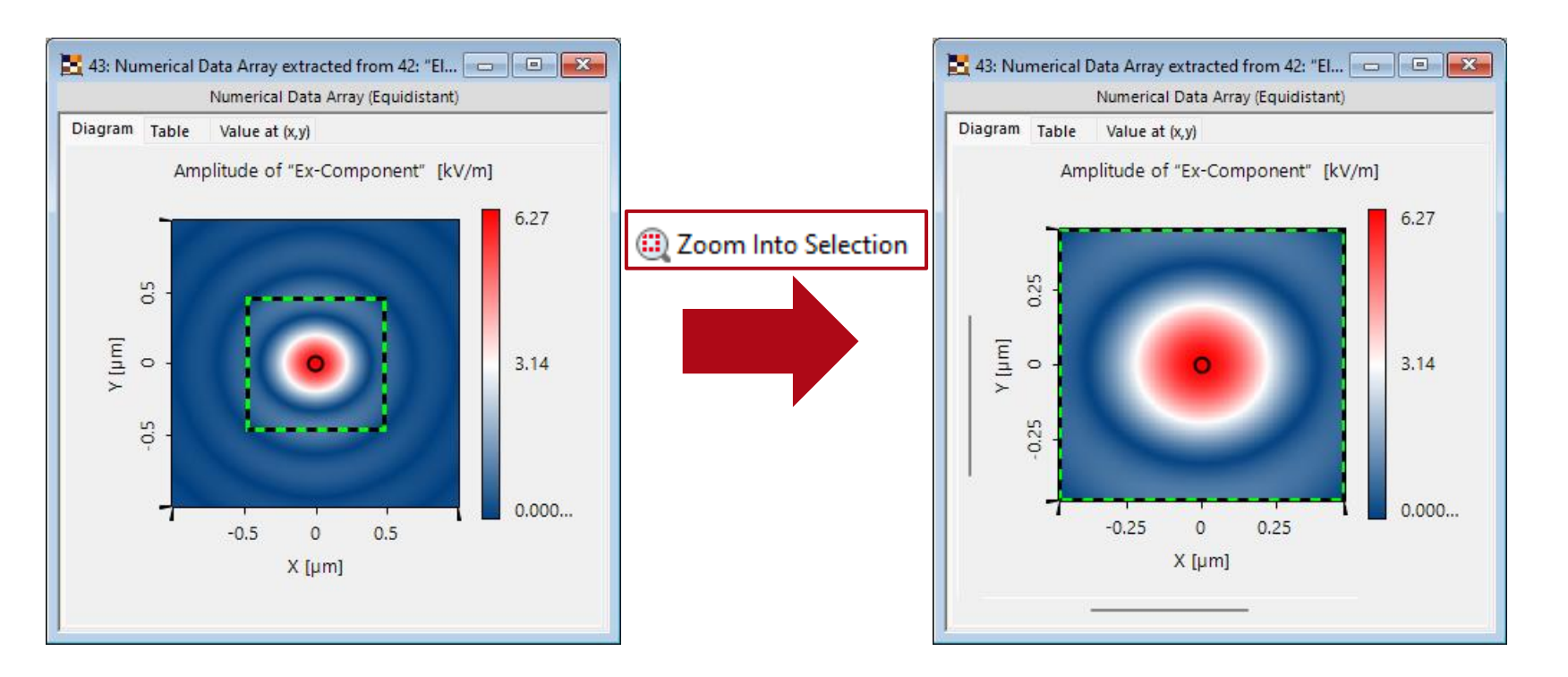

# **Lateral Scaling**

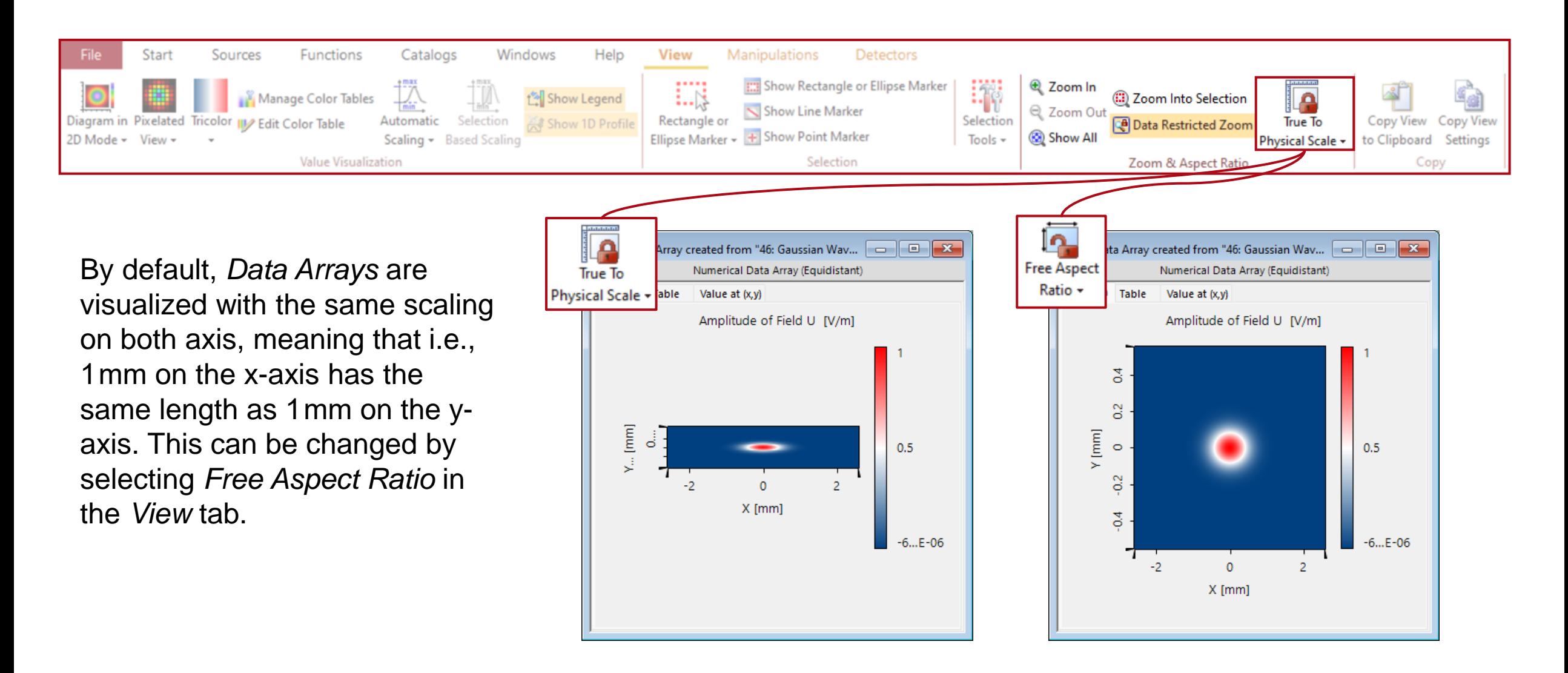

# **Copy View Settings**

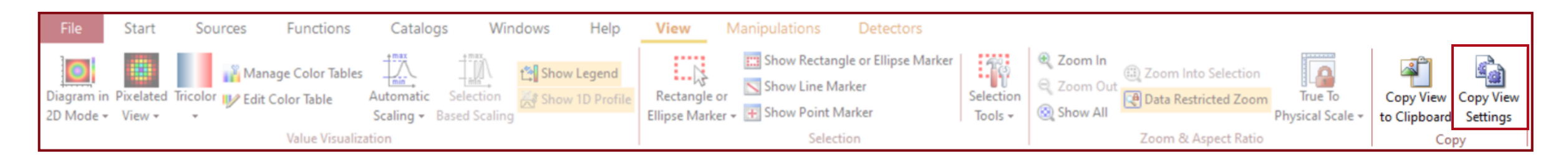

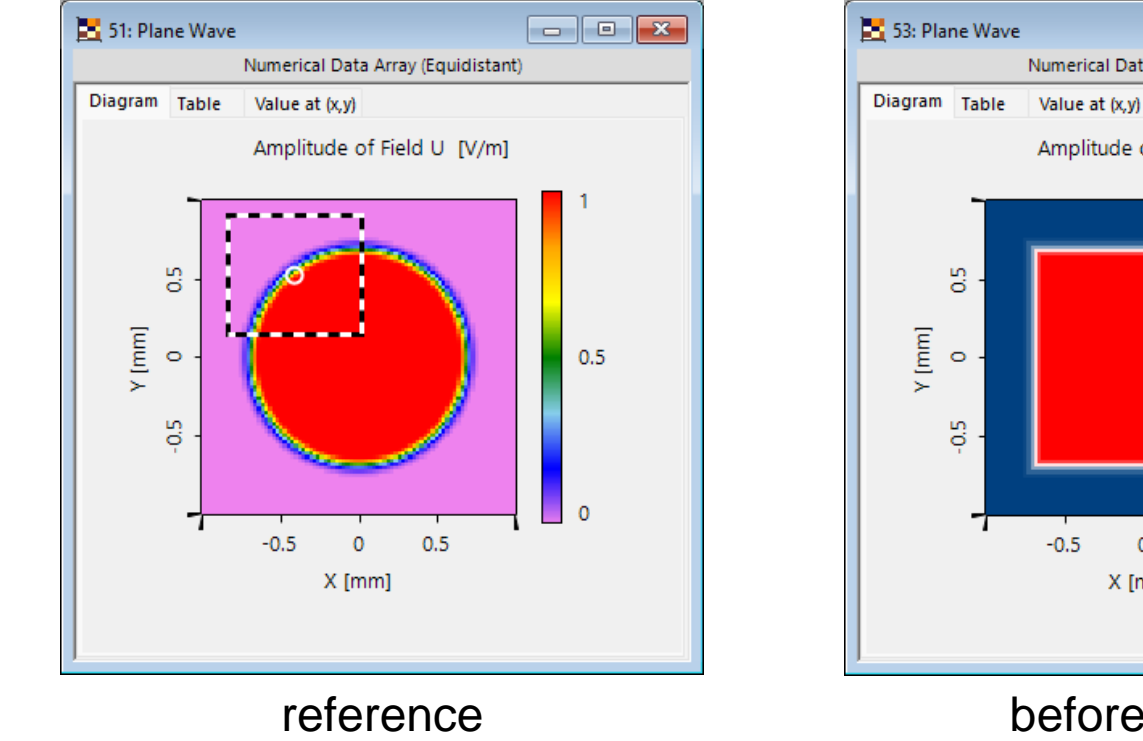

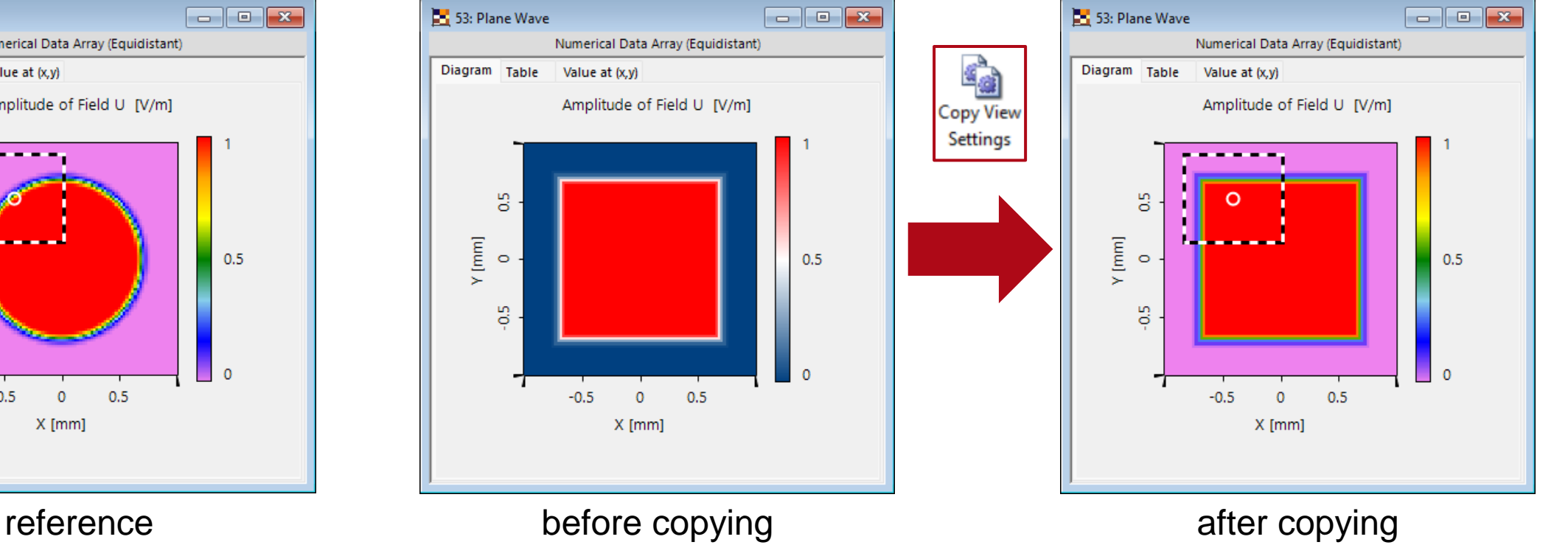

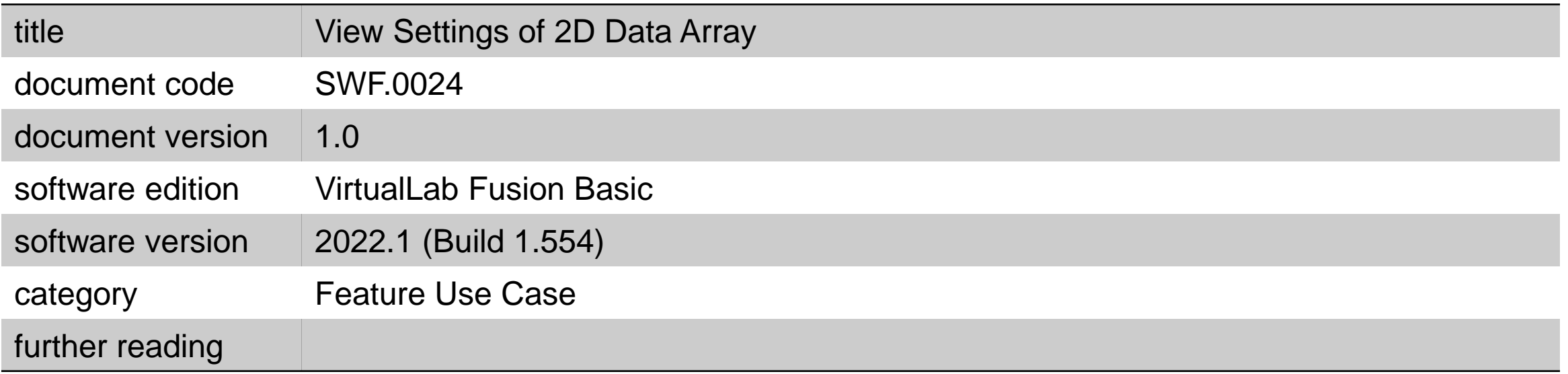